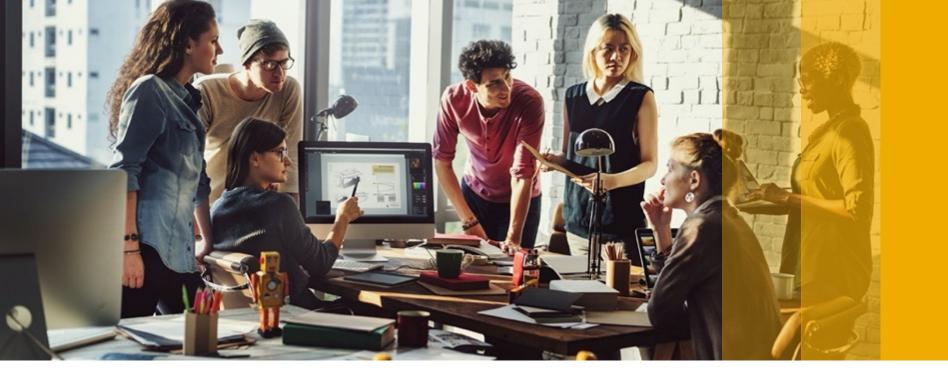

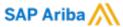

# Help Center Guide for Sourcing

**PUBLIC** 

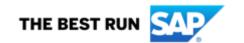

- 1. Go to <a href="http://supplier.ariba.com">http://supplier.ariba.com</a> and log in.
- 2. In the case you forgot your credentials click on the link

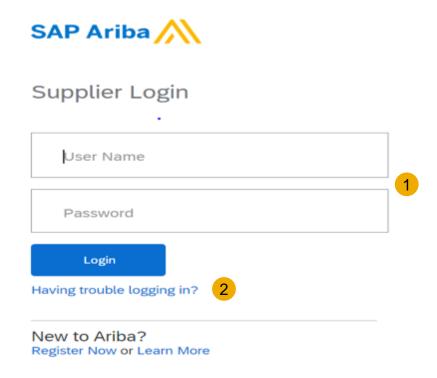

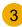

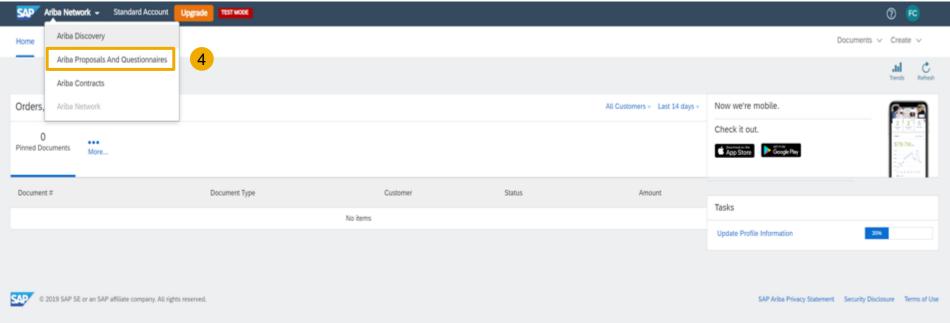

- 3. Click on the Menu drop-down menu.
- 4. Click on **Ariba Proposal and Questionnaires**.

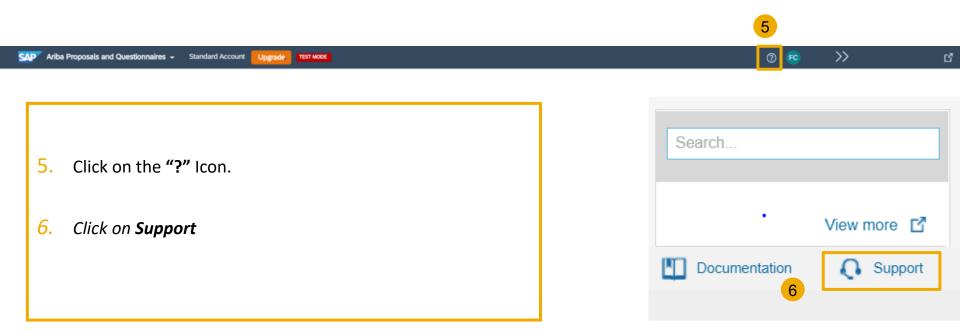

- Write what you need help with in the given box.
- You may read the suggested solutions if applicable
- If you cannot find what you are looking for, you can get help by email, chat or by phone.

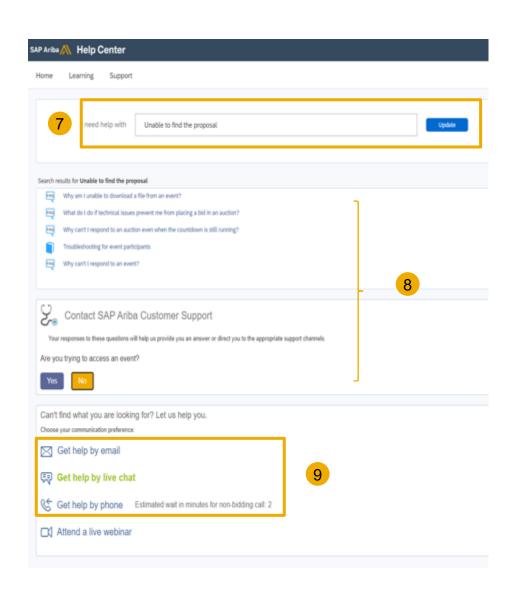

- If you chose to get help by email, you need to fill in all mandatory fields marked as "\*" in below form then press submit.
- You will receive an email shortly to assist you with your issue.

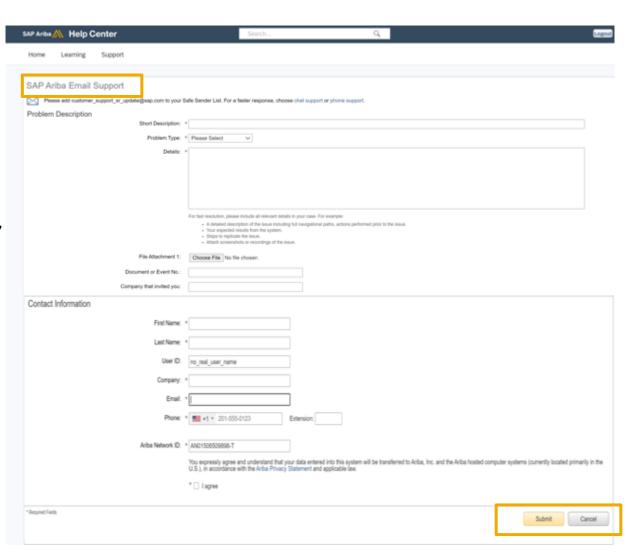

- If you chose to get help by Phone, you need to fill in all mandatory fields marked as "\*" in below form then press submit.
- Please use a mobile number that you are available on, as the call back will be within 2-4 minutes.

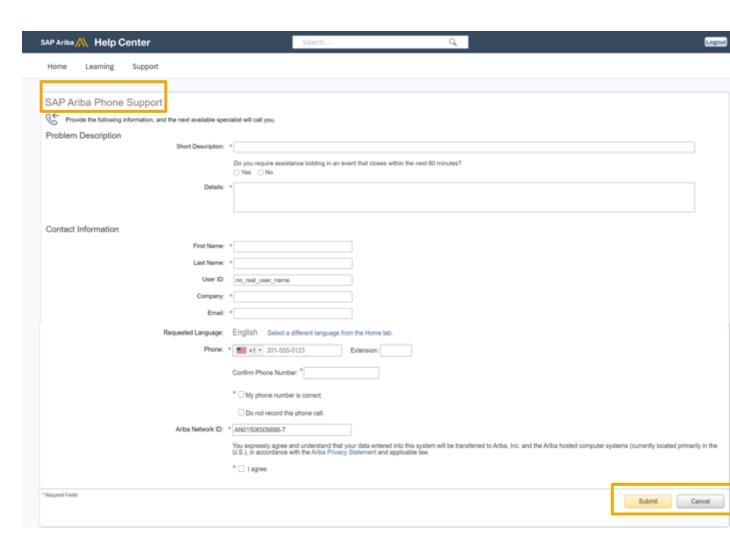

- Go to supplier.ariba.com and log in your credentials
- 2. On top right side, click on "?" icon
- Click on the support icon below

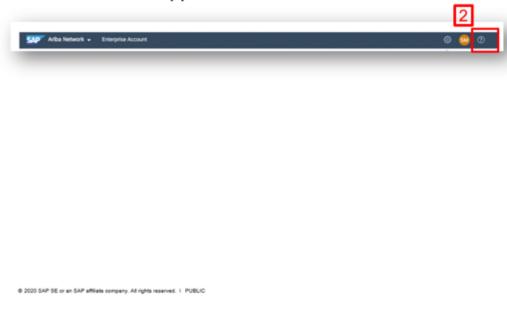

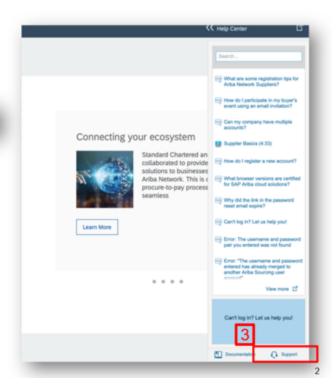

8

 Write what you need help with in the given box "I need help with" (For example, I cant open account).....and click on start

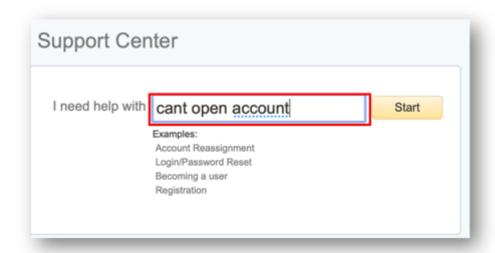

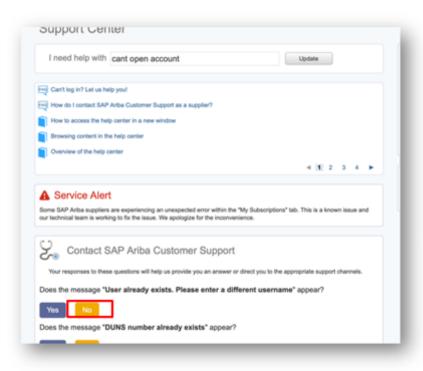

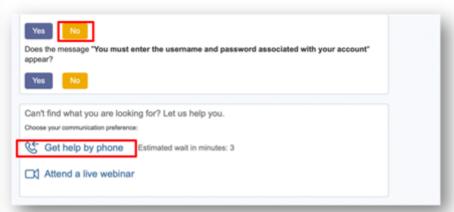

- Click on "No" for all the suggested options until the option to get Help by Phone appears
- Click on the option

- fill in all mandatory fields marked as "\*" in below form then press submit.
- You will receive an phone call shortly to assist you with your issue.

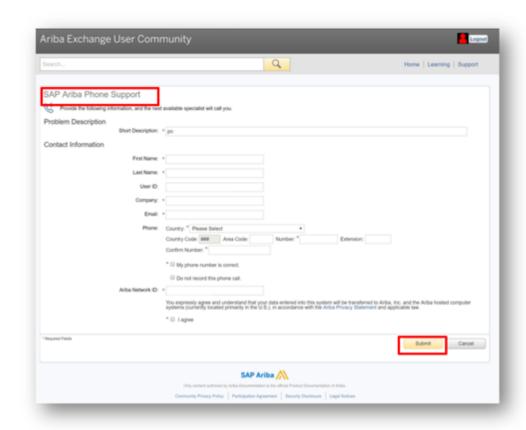

# Help Centre Guide – Reset Password

- **1. Go** to <a href="http://supplier.ariba.com">http://supplier.ariba.com</a> and **log in.**
- 2. In the case you forgot your credentials click on the link

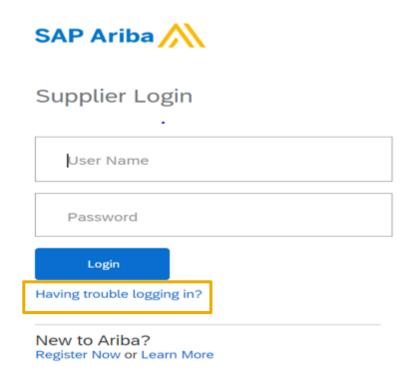

# Help Centre Guide – Reset Password

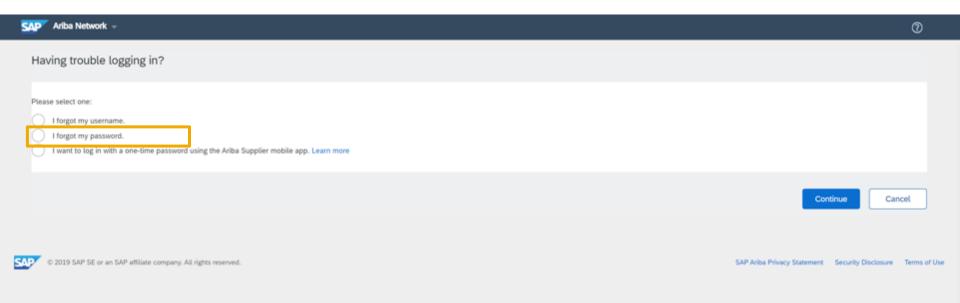

- Select I forgot my Password, if you wish receive the password
- 2. Select I forgot my username, if you wish to receive the username

# Help Centre Guide – Reset Password

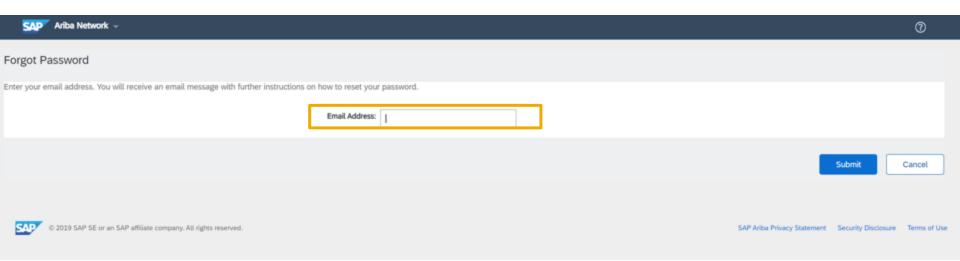

- L. Type in your email address
- 2. Expect to receive an Email from Ariba

# Help Centre Guide – If you your mail exchange is not receiving Ariba notifications.

Please refer back to IT for the following:

White list the **domain/IP addresses** given below from the firewall and mail exchange.

157.133.92.0/24 157.133.78.0/24

- @smtp.mn1.ariba.com
- @smtp.mn2.ariba.com
- @ansmtp.ariba.com
- @eusmtp.ariba.com

Make sure the TLS (Transport Layer Security) version is 1.2 and above.

## **Help Centre Guide- Sourcing Webinars**

Suppliers can participate in additional training provided by Ariba Customer Support including a wide range of topics from Source to Settle:

**Sourcing Webinars** 

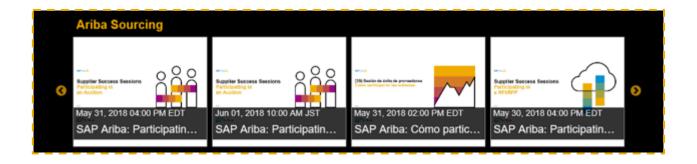

16

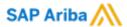

# **User & Role Setup**

**PUBLIC** 

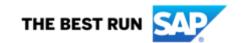

#### **Understand Roles for Users**

#### **Administrator**

- Automatically linked to the username and login entered during registration
- Responsible for account set-up/configuration and management
- Primary point of contact for users with questions or problems.
- Creates roles for the account

#### User

- Can have different roles, which correspond to the user's actual job responsibilities
- Responsible for updating personal user information

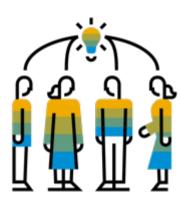

#### **Create Users and Roles**

- Click on the Users tab under the Company Settings options. The Users page will load.
- 2. Click on the Create Role button in the Manage Roles section and type in the Name and a Description for the Role.
- 3. Add Permissions to the Role that correspond to the user's actual job responsibilities by checking the proper boxes and click save to create the role.

Note: For Proposal and contract access role, Buyers must approve the request

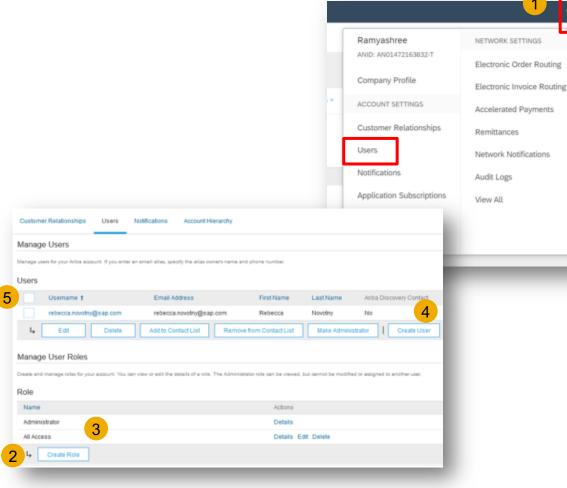

19

- **4. To Create** a User Click on Create User button and add all relevant information about the user including name and contact info.
- 5. Select a role in the Role Assignment section and Click on Done. You can add up to 250 users to your Ariba Network account

### **Enhanced User Functionality**

- 1. Click on your name in top right corner, to access the User Account Navigator. It enables you to:
  - Quickly access your personal user account information and settings
  - Link your multiple user accounts
  - Switch to your test account

**Note:** After your multiple user accounts are linked, the User Account Navigator displays the multiple accounts.

- **2.** Click on My Account to view your user settings.
- 3. Click Complete or update all required fields marked by an asterisk. Note: If you change username or password, remember to use it at your next login.
- 4. Hide personal information if necessary by checking the box in the Contact Information Preferences section.

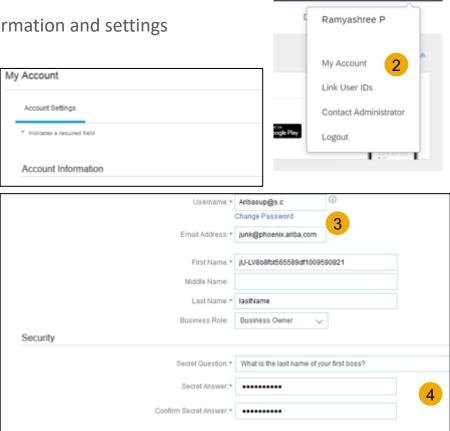

**0** 0

20

# **Modify Roles**

- 1. Click on the Company Settings.
- Click on Users
- Click on Edit for the selected user.
- 4. Click on the Reset Password Button to reset the password of the user.

#### **5.** Other options:

- Delete User
- Add to Contact List
- Remove from Contact List
- Make Administrator

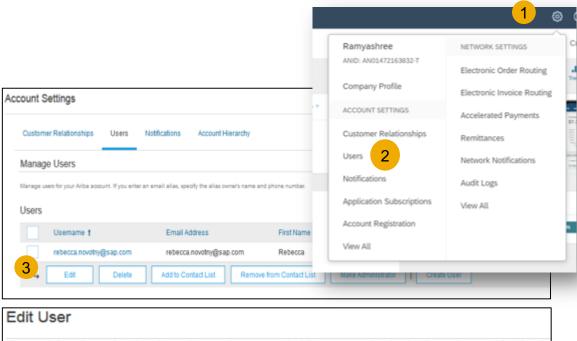

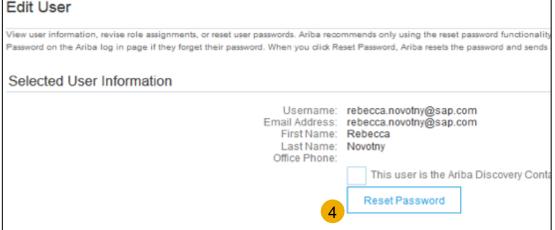

21

### **Useful Links**

Register for a training webinar, view a demonstration video, and learn about the functionality of Standard Account:

https://connect.ariba.com/KAAcontent/1,,170809,00.html?bypass=1

https://uex.ariba.com/le/email-Standard-account-unregistered

Visit our marketing page to get more information about Standard account and watch a video:

http://www.ariba.com/go/ariba-network-Standard-account

Log a ticket for technical issue:

**Contact Support** 

Learn about Ariba Standard Account

http://www.ariba.com/go/ariba-network-Standard-account

Learn about the difference between Standard Account (free) and Enterprise Account (fees apply)

https://support.ariba.com/ariba-network-overview

Register for live demo and Q&A session about the Ariba Network:

**Support On24 Portal** 

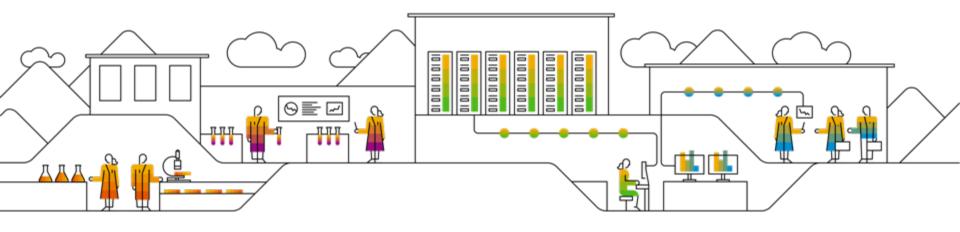

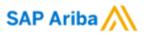

# **Thank You!**